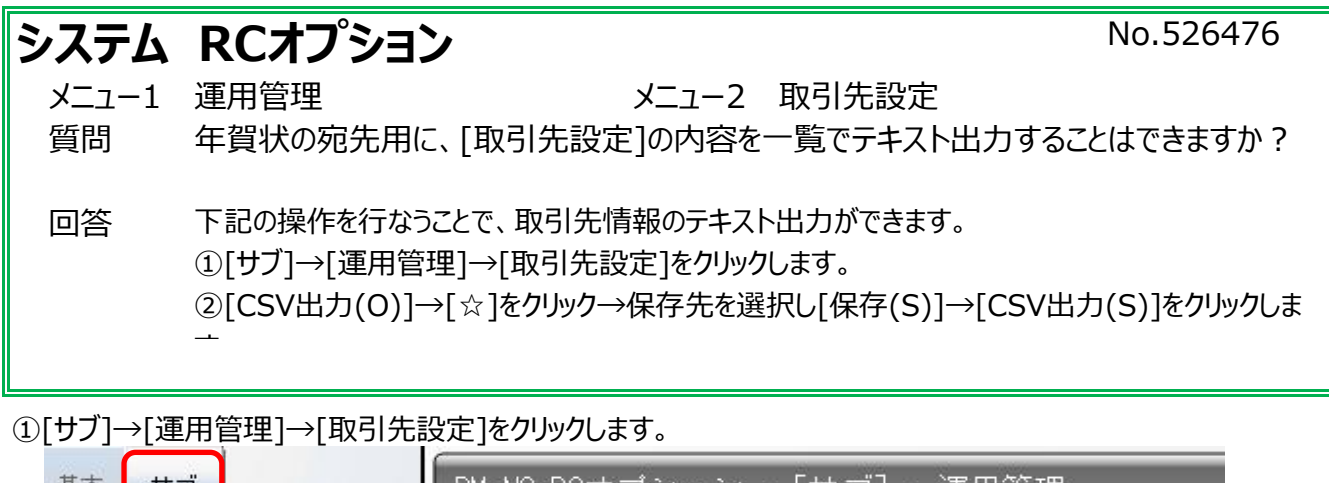

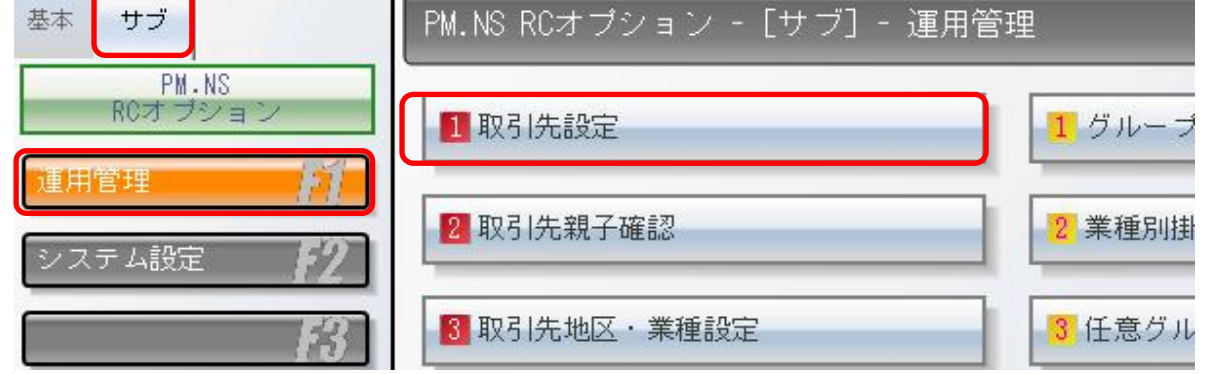

②取引先登録画面が表示されましたら、画面下最左項目の[CSV出力(O)]をクリックします。

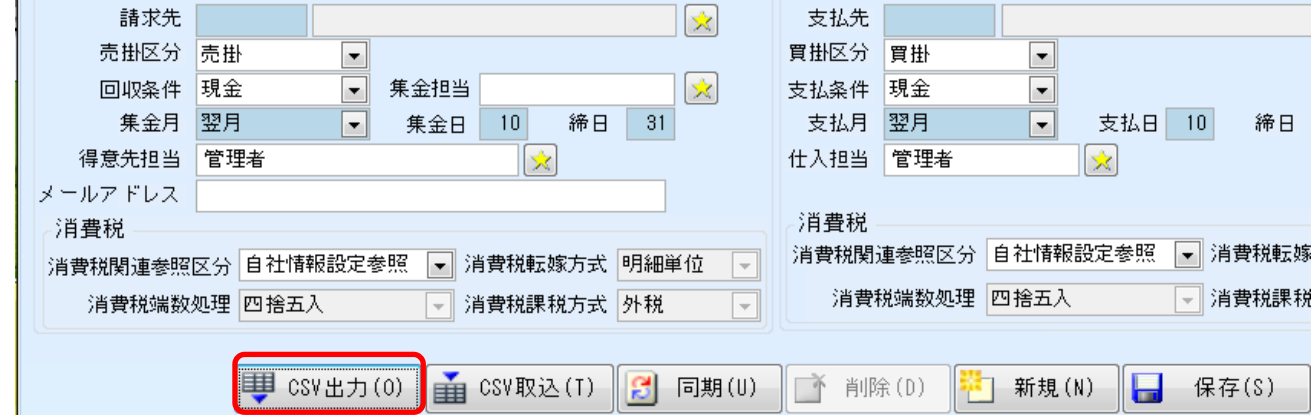

③保存したい場所を選択できます。(変更しなければ初期表示されている出力パスに保存されます)

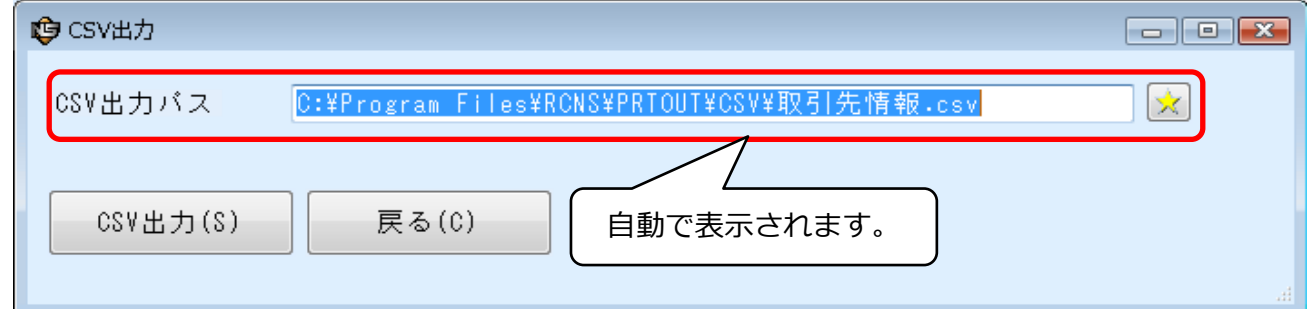

④CSV出力パスの「★」から保存先を任意で指定することも可能です。

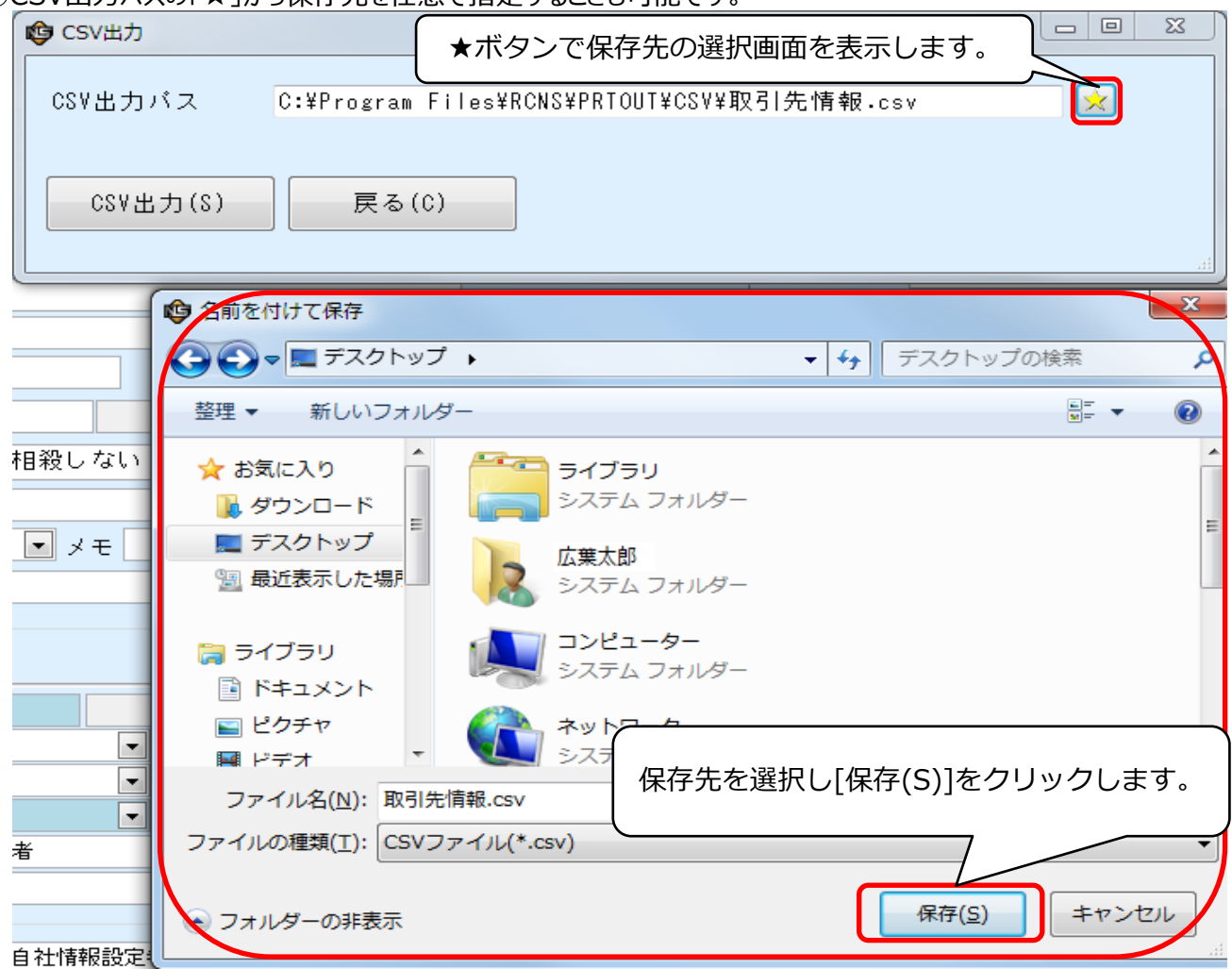

⑤「CSV出力(S)」をクリックします。

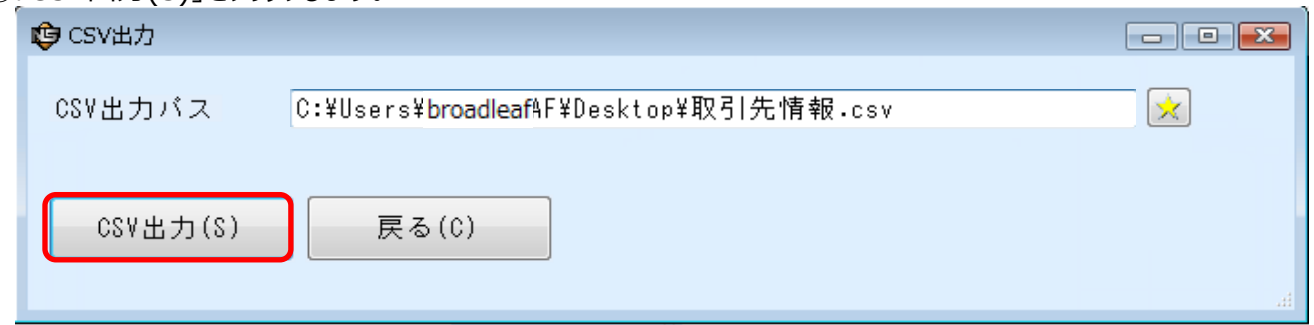

⑥保存確認メッセージが表示されたら「OK」をクリックし完了です。

選択した出力先にファイルができあがっていることを確認してください。

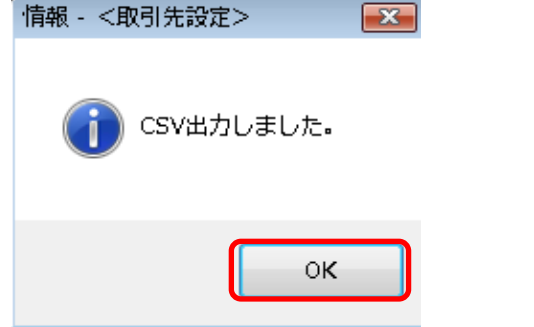